# **Remote Manager V3.0**

**Standalone-Mode Deployment**

**Jun., 2020**

### **CONTENTS**

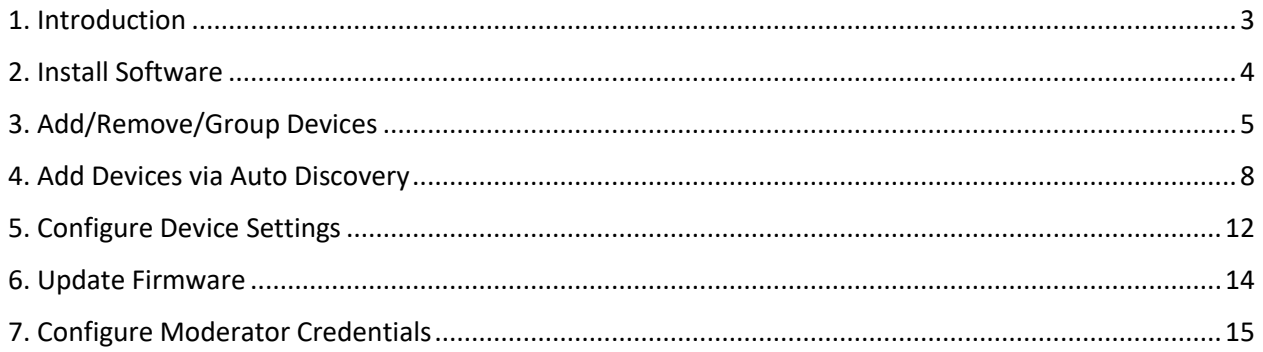

### <span id="page-2-0"></span>**1. INTRODUCTION**

Remote Manager software is the device management software for all NovoConnect devices, including NovoTouch and NovoDisplay. System administrators have access to the following functionalities to manage their NovoConnect devices over LAN or WiFi connection from a central location, making it ideal for corporations, schools or other large institutions.

- Monitor device status
- Update firmware
- Configure device settings
- $e$  etc.

Remote Manager V3.0 can be configured in two operation modes

- 1) **Standalone Mode**. Remote Manager is deployed on one single computer.
- 2) **Server Mode**. Remote Manager is deployed in server environment.

This document describes how the **Standalone Mode** works.

For the sake of simplicity, we use device, NovoPro, as the example in the following sections. Please keep in mind that this manual applies to all NovoConnect devices, including NovoTouch and NovoDisplay.

### <span id="page-3-0"></span>**2. INSTALL SOFTWARE**

Remote Manager is a Windows application. To install,

- 1) Download its installation package from Vivitek's website
- 2) Click on the installation package and follow the on-screen instructions.

## <span id="page-4-0"></span>**3. ADD/REMOVE/GROUP DEVICES**

#### **Add a device**

1. To add a new device to the device list, click on the "+ Device" button at the top of the screen.

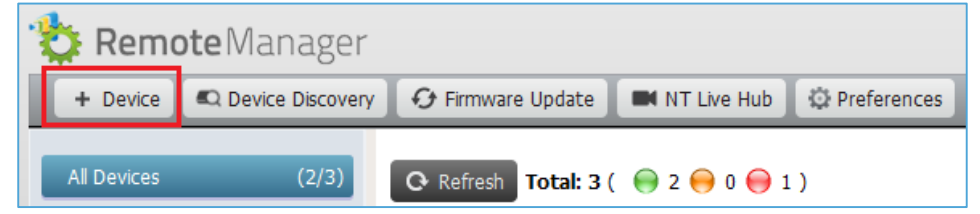

2. This will open the "Create New Device" window. Enter the device's description (such as location), and IP address. You can also select a group (optional) from the group list pull-down menu. Click "OK" to complete adding the new device.

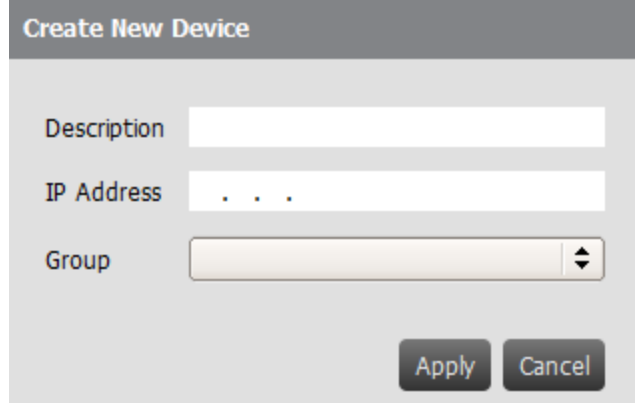

- 3. When the new device is successfully added it will appear in the device list.
- 4. If the device is currently connected, the connection indicator will become green. Otherwise, it is in red.

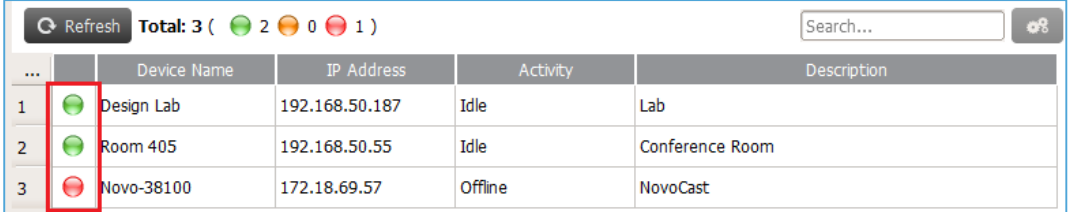

### NovoConnect

#### **Remove a device**

- 1. To remove a device from the device list, click on the device you wish to remove from the list then click the icon.
- 2. A confirmation dialog will pop up. Click "Yes" to confirm or "No" to cancel.

### **Refresh device list**

To refresh the list of devices in Remote Manager, click the "Refresh" in the upper left of the program screen.

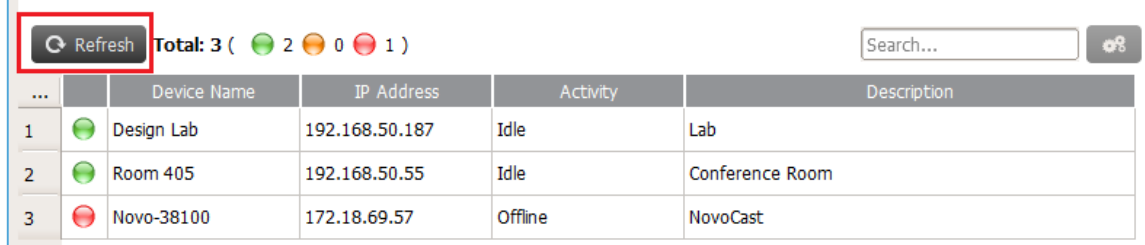

#### **Group devices**

Click the "+ Group" button to add a new group, and then give a group name, description and add devices into the group.

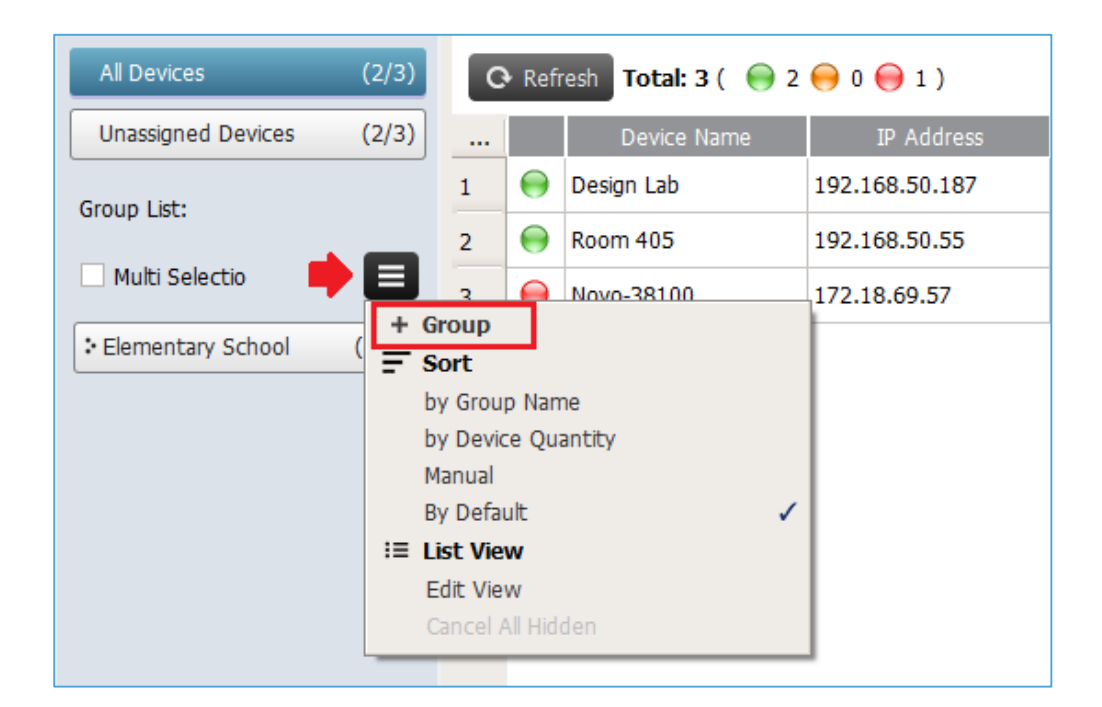

Once the group is defined, you can click the group name to view group device list and apply the settigs to the group. In addition, you can click the button  $\ell$  and  $\mathbf x$  to change and delete group

# NovoConnect<sup>®</sup>

#### respectively.

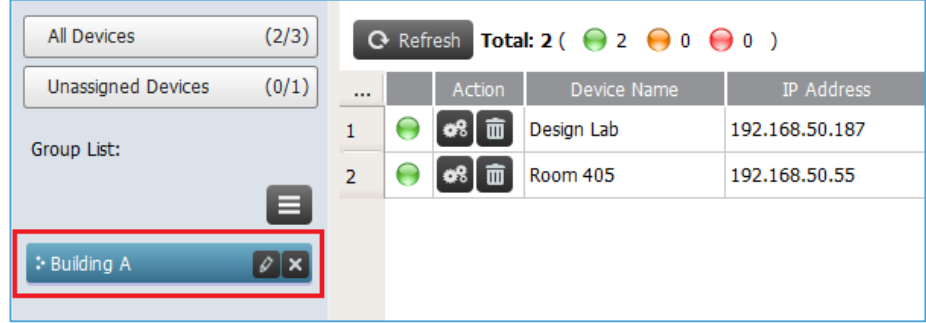

### <span id="page-7-0"></span>**4. ADD DEVICES VIA AUTO DISCOVERY**

For organizations that deploys a large number of NovoConnect devices, adding a device via auto discovery can save a lot of effort. This function allows IT staff to create and install a custom configuration file to automatically configure NovoConnect's settings via a microSD card.

#### **Generate "NovoAutoConfig.xml" configuration file**

1. Choose "Device Discovery" and then click "Generate AutoConfig File …", as illustrated in the figure below.

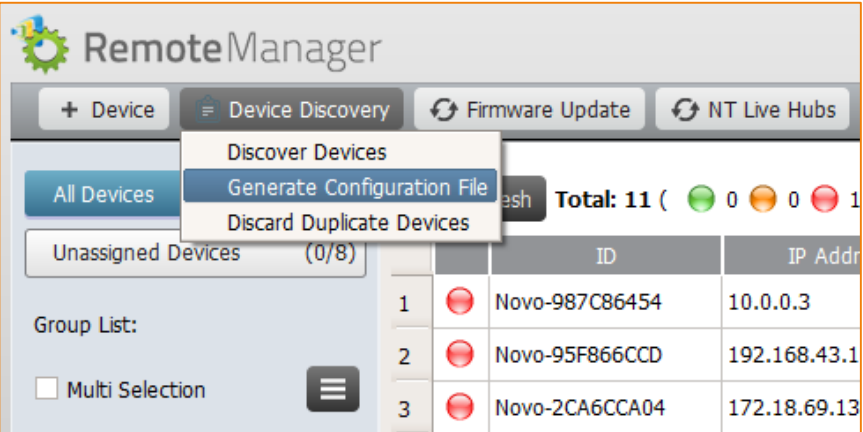

2. Follow the on-screen instructions to complete the configuration parameters.

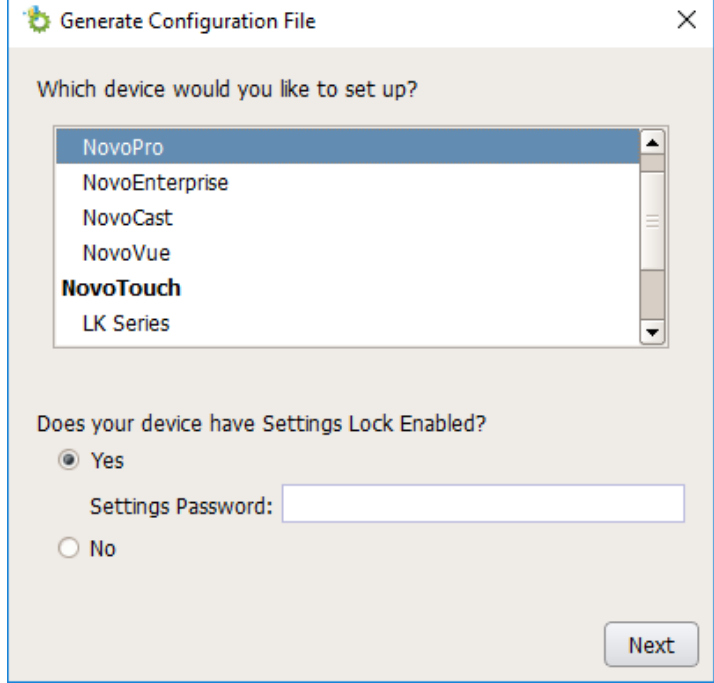

## NovoConnect<sup>®</sup>

3. The following window will appear and you need to work with your organization's IT staff to obtain the appropriate values for each item, and click on "Save…" to save file "NovoAutoConfig.xml" to a microSD card.

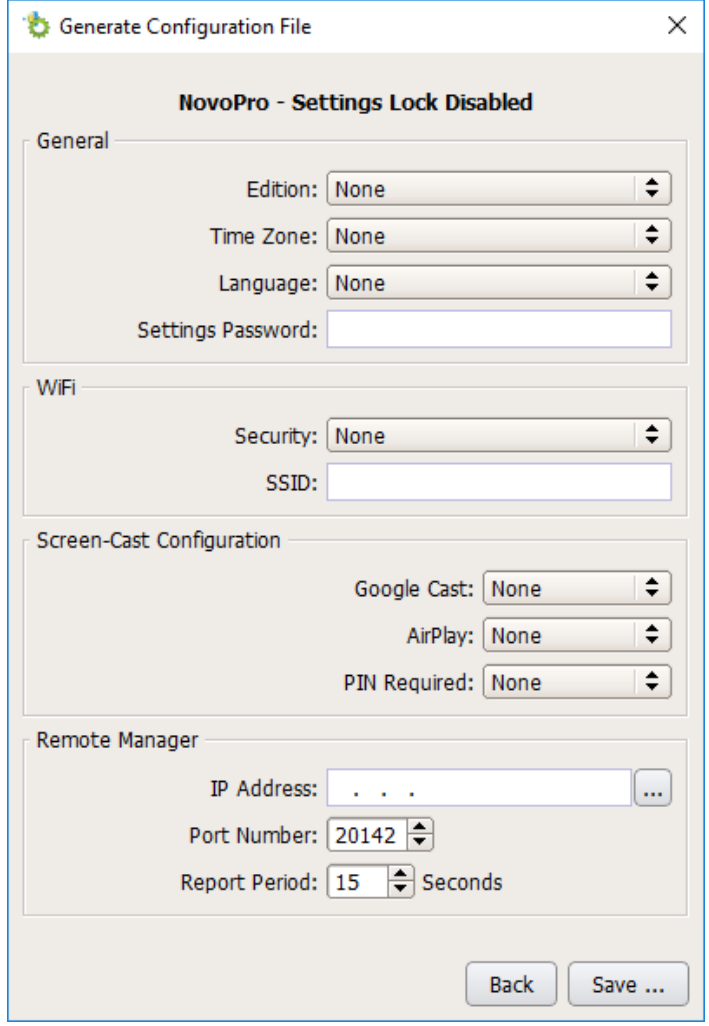

*Note: Regarding "Port Number" in the figure above, you can change it via menu "Preference", as illustrated below.*

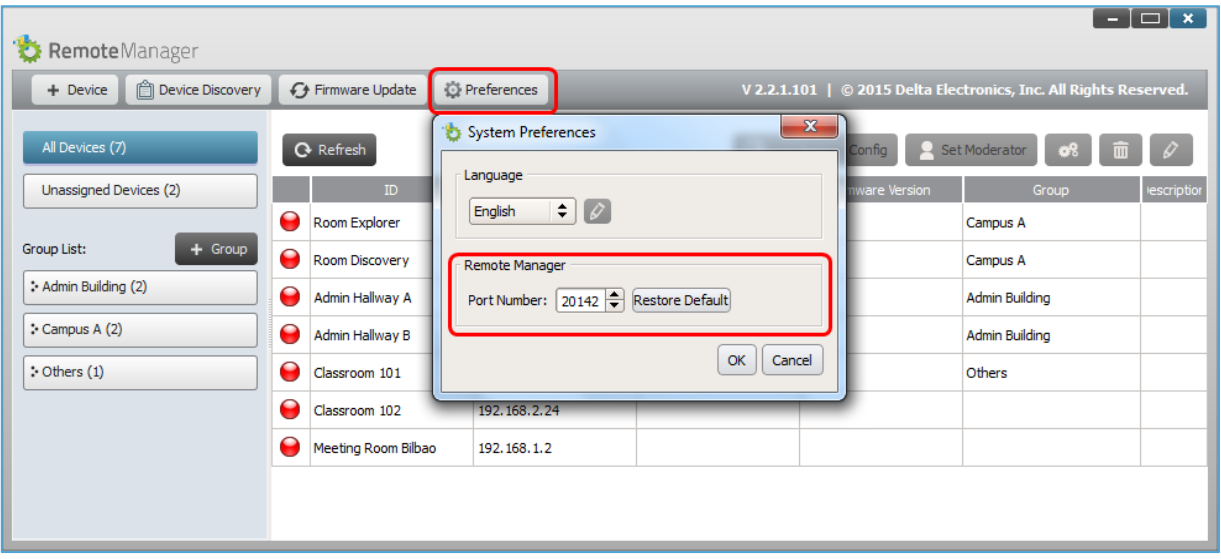

#### **Apply the configuration to a NovoConnect device:**

1. Insert the microSD card with NovoAutoConfig.xml file to a NovoConnect device, and then the following pop-up will appear on the home screen of the NovoConnect device. There is a 30-second timeout window that you can verify the parameters are set with the proper values. Then the device will be configured with those new settings automatically.

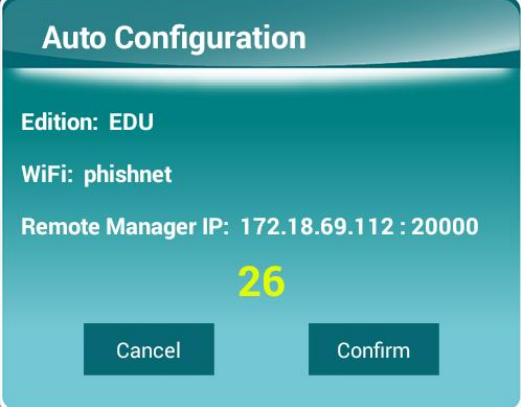

2. After the new settings take effect, the NovoConnect device will automatically report its existence to the Remote Manager. You can click on "Device Discovery" and then "Discover Devices" to bring up a discovery dialog window, where you will be able to view live NovoConnect devices and add them to the device list of the Remote Manager.

## NovoConnect<sup>®</sup>

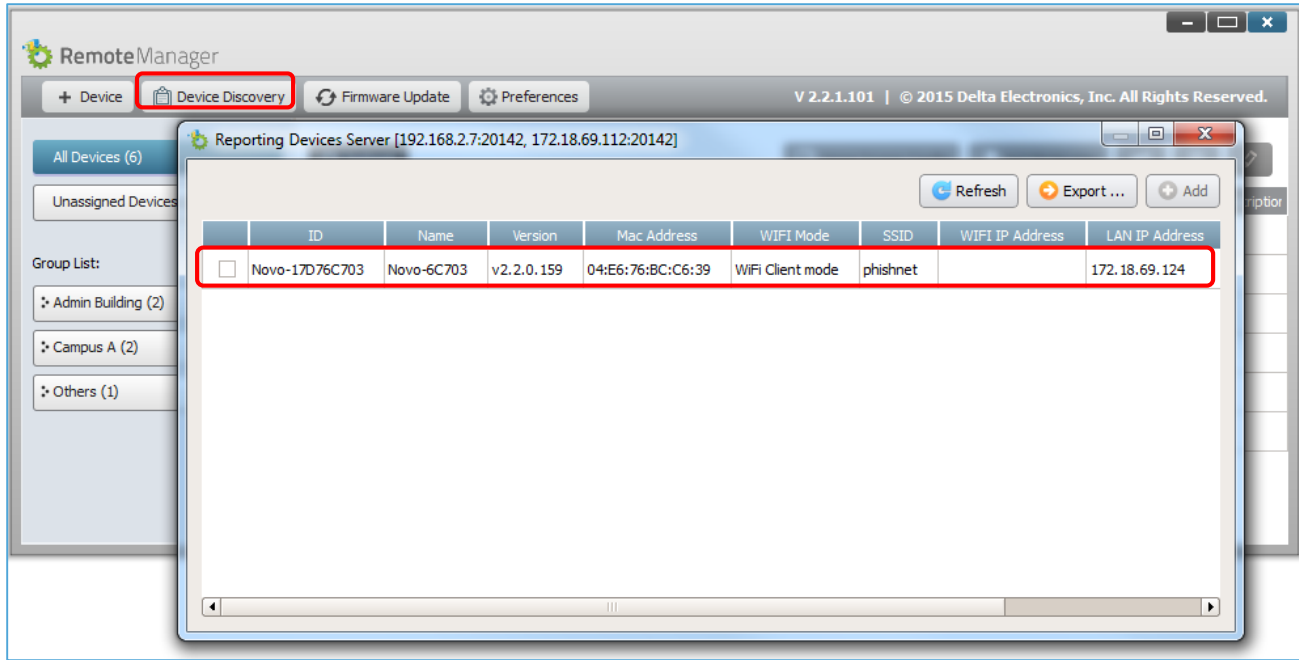

## <span id="page-11-0"></span>**5. CONFIGURE DEVICE SETTINGS**

By selecting a device and clicking the device settings button very you will be taken to the device settings management screen. From there you will be able to remotely view and/or configure the settings for each NovoPRO device on your network.

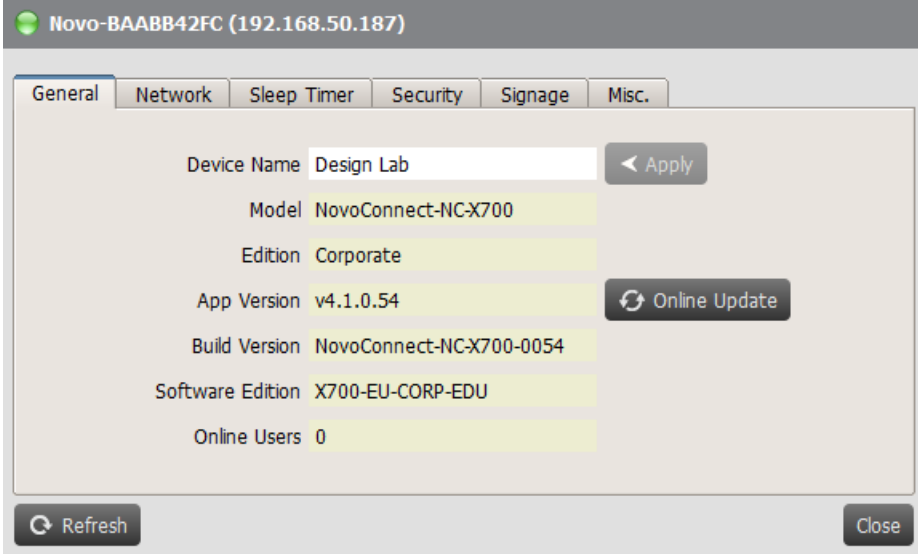

#### **Customize Home-screen Background**

Some NovoConnect devices allows users to customize its background pictures of the home-screen. To do so for NovoPro, click tab "Misc."

- 1. Then a configuration dialog pops up, with two sections, "Preload" and "User-defined."
	- a. Section "Preload": the built-in content. It has two video clips and 3 pictures. You can enable/disable their playback as well as adjust their playback duration.
	- b. Section "User-defined": the customization content. Users can edit the "playlist" for this slideshow area. The "playlist" consists of any numbers of pictures and videos.

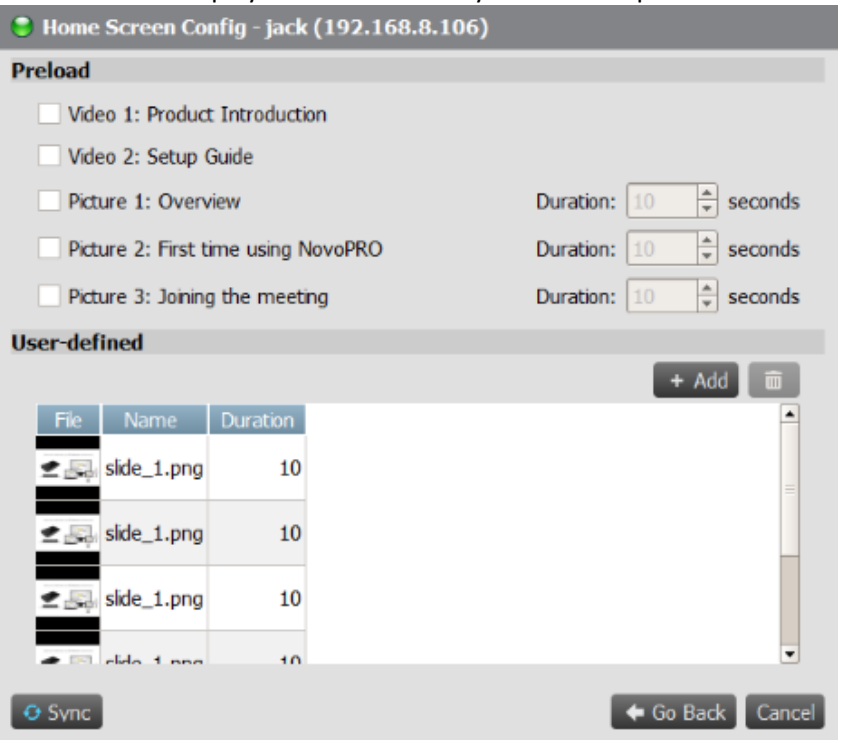

2. Click on button "Sync" to commit the changes to the NovoPRO device (including uploading the content.)

### <span id="page-13-0"></span>**6. UPDATE FIRMWARE**

Remote Manager allows you to initiate firmware upgrade for multiple NovoPRO devices by clicking on one button.

1. Click "Firmware Update" on the home screen to go the Firmware Update screen.

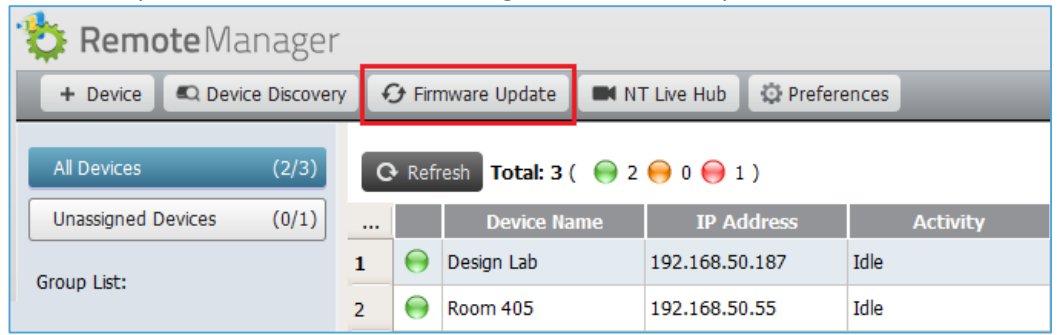

2. A list of connect devices will be displayed with check boxes in the left column. Select the device or devices you wish to check for updates.

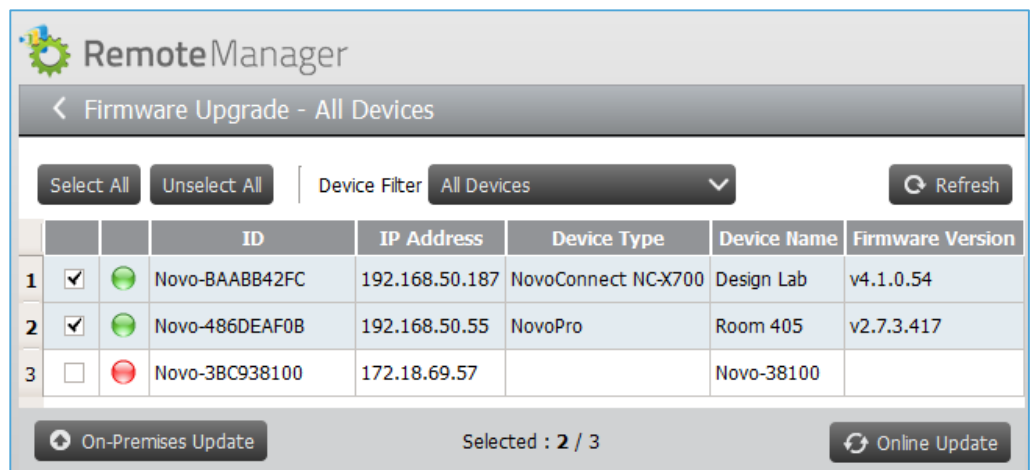

- 3. Once you have selected the devices to update, you have the option of initiating "Online Update" or "On-Premises Update".
	- Online Update: This triggers NovoPro to connect to our Update Server to download the latest firmware.
	- On-Premises Update: This allows system administrators to apply a specific firmware package. Contact Vivitek to obtain such a firmware package.

### <span id="page-14-0"></span>**7. CONFIGURE MODERATOR CREDENTIALS**

When using NovoPRO, the first connected user is assigned as the meeting moderator by default. However, this may not be the intended result in real world as the "real" moderator may not be the first user to join the session. The feature "Moderator Credentials" is designed to address this issue.

Here is how it works:

- 1. Moderator Credentials, consisting of a list of moderators and the corresponding passwords, are stored on NovoPRO units. (Moderator Credentials are managed via software Remote Manager.)
- 2. When a user device connects to a NovoPRO unit, the user device send its moderator password (if any) to the NovoPRO unit. If the password matches the one stored on the NovoPRO unit, the user device will be assigned as the moderator, regardless it is the first device to connect or not.

The picture below illustrates the process.

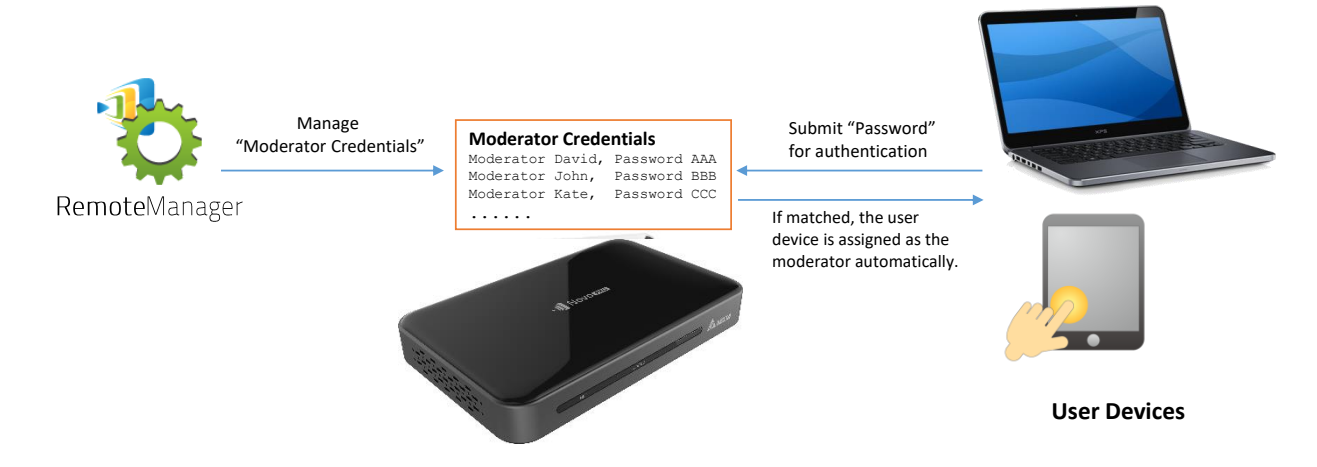

#### **Setting up Moderator Credentials in Remote Manager:**

1. From device settings menu, click tab "General" and then "Set Moderator."

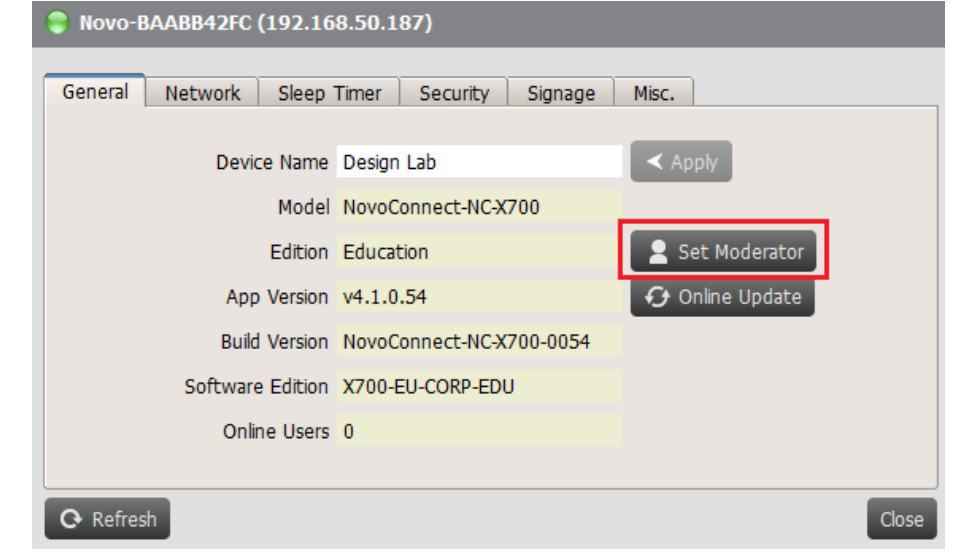

### NovoConnect™

2. This will open the Moderator Credentials window. Note: For changes to take effect, make sure the green connection indicator is lit in the upper left of the screen.

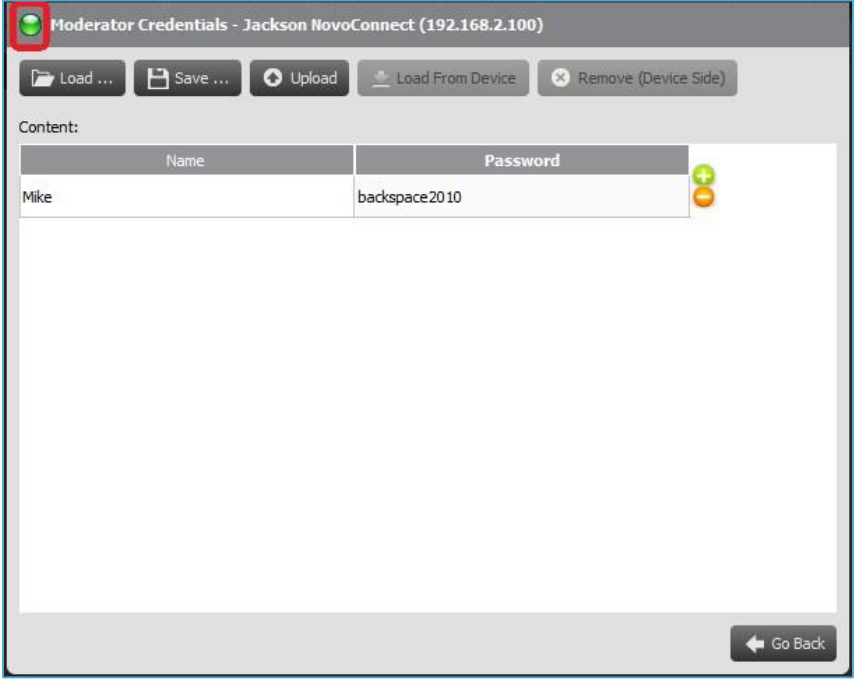

3. Enter the moderator name and password in the corresponding windows.

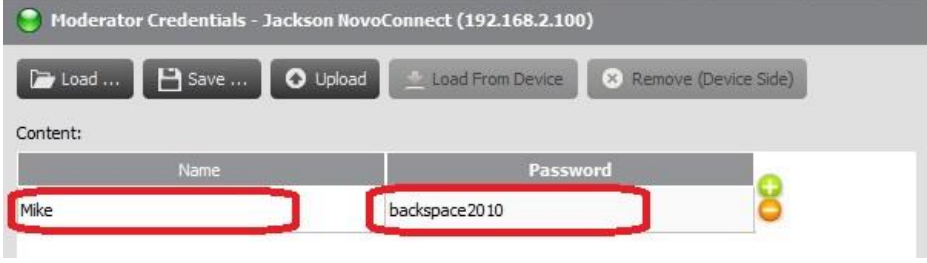

- 4. Use the buttons to add or delete moderators from the list.
- 5. Click "Save" to save the moderator credential file to the local PC.
- 6. Click "Upload" to upload the new moderator credential file to the device.
- 7. Click "Load from Device" to download a file saved on the device.
- 8. Click "Load" to load a moderator credential file stored on local storage.
- 9. Click "Remove (Device Side)" to remove moderator credentials currently stored on device.

*Note: Moderator credential files will be stored in the XXXX.NCMC file format.*